# **CORE Self-Service - Approving Time**

# **Timesheets must be approved by 5:00 PM Friday (day after end of pay period)**

- 1. Log in to CORE-CT: **Website: [www.core-ct.state.ct.us](http://www.core-ct.state.ct.us/)**
- 2. Under TIME & LABOR, select "Approve Time"

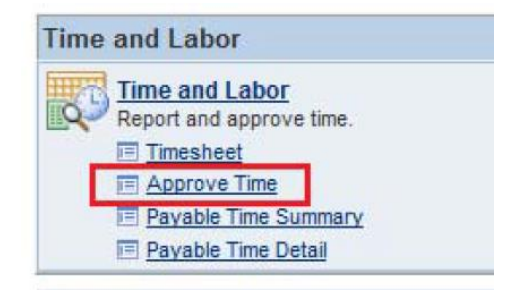

3. Next to the "Time Reporter Group" Value box, click the magnifying glass

4. Click "Look Up" and select the code for your department

#### **Approve Payable Time Approve Time for Time Reporters**

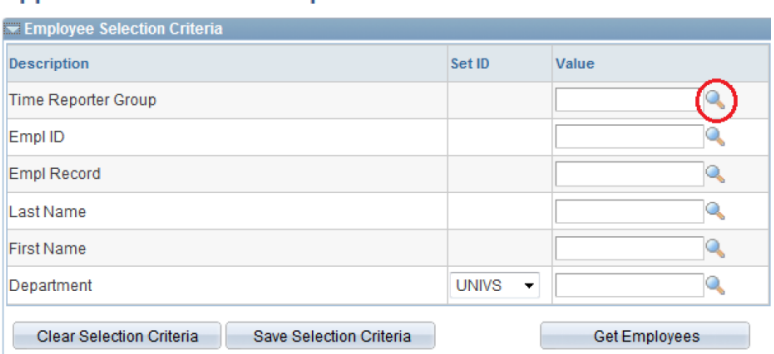

# **Look Up Value**

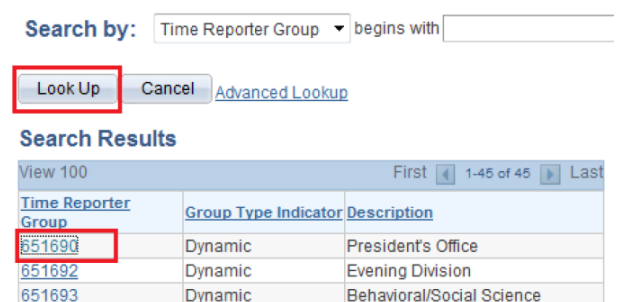

- 5. Change the start date and end date to reflect the current pay period
- 6. Select "Get Employees"

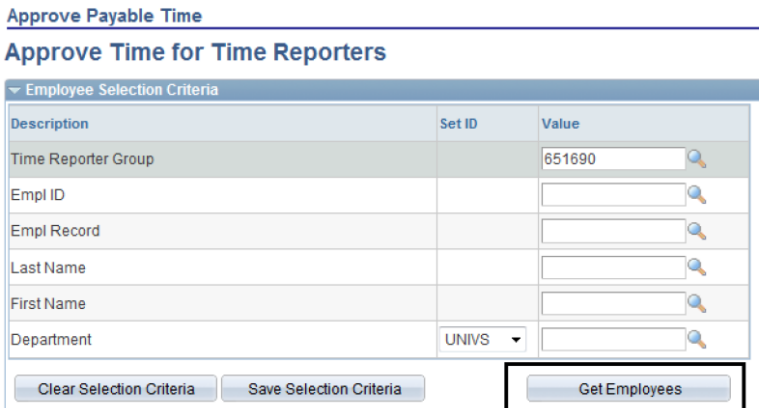

7. Select the first employee listed by clicking on their name

8. The time they have submitted will appear (you can view in timesheet format by clicking "Adjust Reported Time" – and to return, click on "Return to Payable Time")

--------------------------------------------------------------------------------------------------------------

- 9. Review the submitted time
- 10.Check all of the boxes or click "Select All"
- 11.Click on "Approve"
- 12.Click "Return to Approval Summary"
- 13.Repeat steps 7-12 for each of the remaining employees listed

### **Time Reporting Codes:**

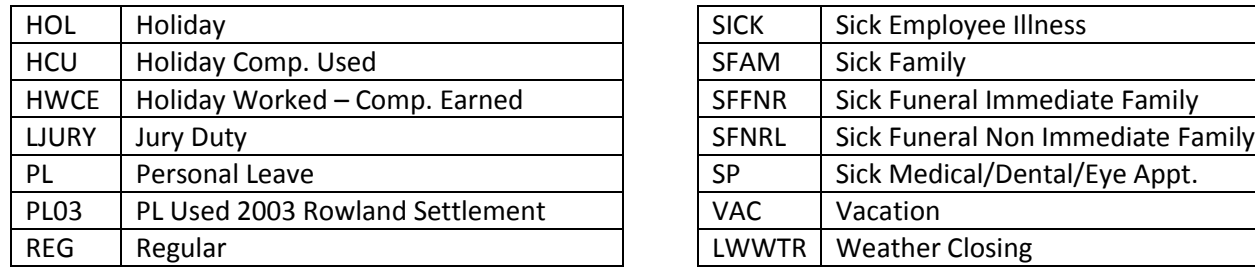

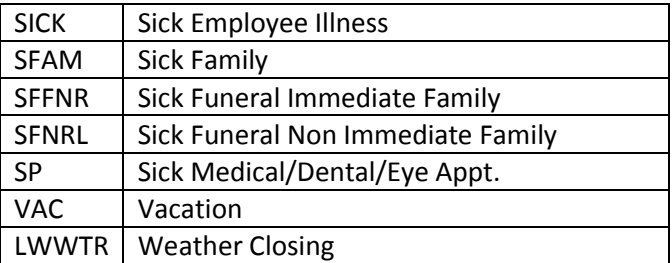

## **Accrued Time Off Usage**

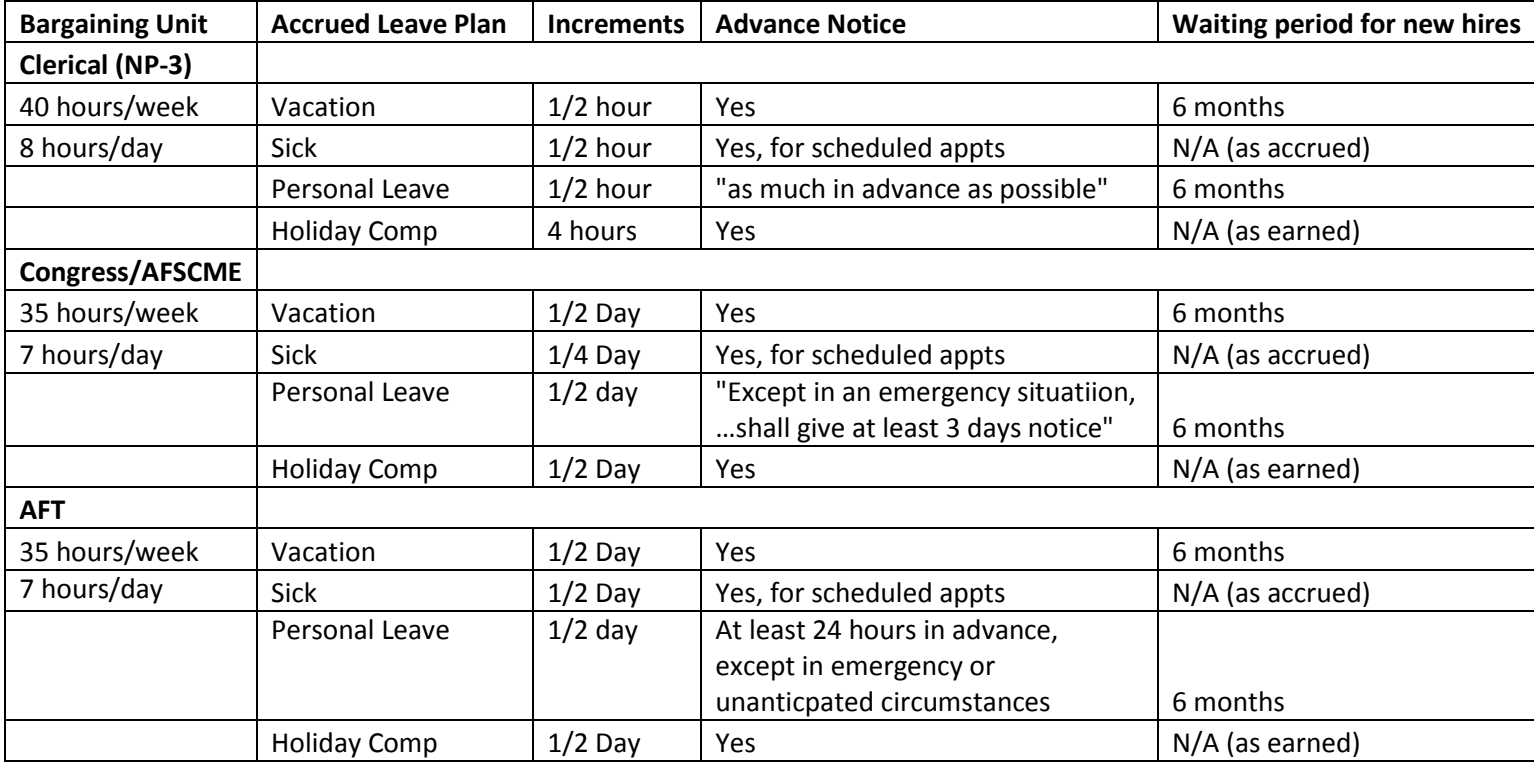